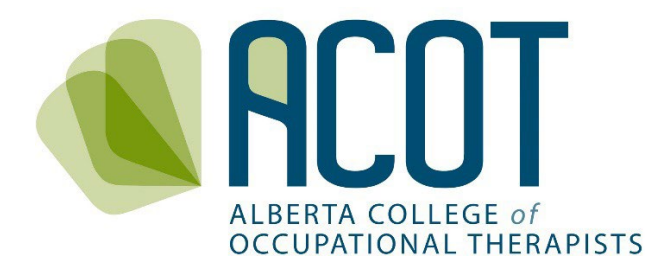

# Re-registration Guide

Step-by-Step Guide to Re-registering for a Practice Permit

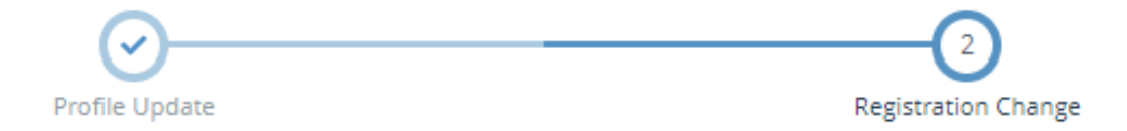

**Prepared December 2023** 

If you have any questions about how to complete your registration or have feedback on any of the content within this document, please call (780.436.8381) or email [registration@acot.ca.](mailto:registration@acot.ca)

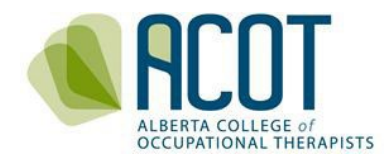

# TABLE of CONTENTS

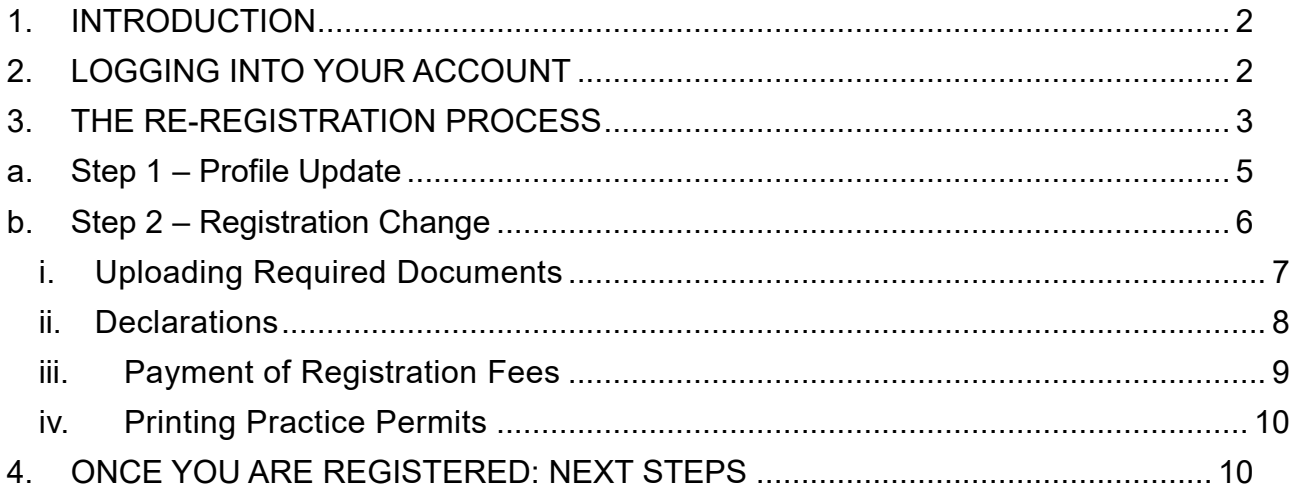

# <span id="page-1-0"></span>1. INTRODUCTION

This Step-by-Step Guide to the ACOT **re-registration process** was created to assist individuals who have been registered with ACOT at some point in the past (and thus already have a registration number) to navigate the online re-registration system.

If you haven't ever been registered with ACOT, you are considered a *new* applicant. Refer to the [New Applicant Registration Guide](https://acot.ca/wp-content/uploads/2023/09/ACOT-Registration-Guide-for-New-Applicants.pdf) for information on the **new applicant registration process**.

# 2. LOGGING INTO YOUR ACCOUNT

<span id="page-1-1"></span>You can access the online platform from your computer or mobile device by clicking on "Registrant Login" found in the top banner of the ACOT website - [https://acot.ca/.](https://acot.ca/)

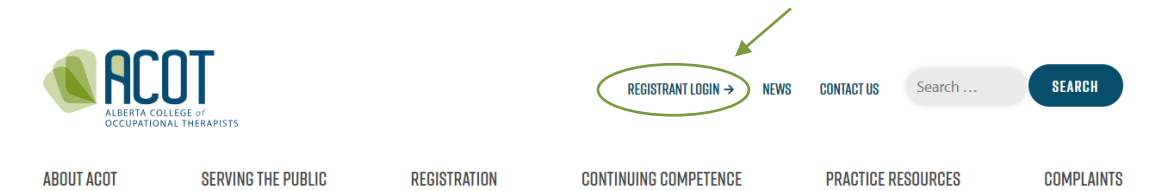

You will be taken to the Login screen where you will enter the email address you used previously along with your password.

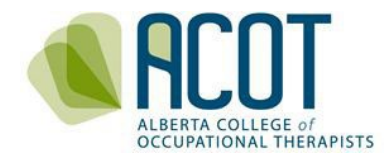

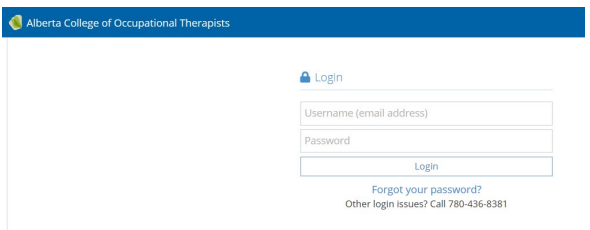

**TIP:** *If you don't recall which email address you used previously, contact the ACOT Office at 780.436.8381 or at info@acot.ca.* 

If you don't recall your password – click on the [Forgot your password](https://acot.alinityapp.com/Account/ForgotPassword) link and follow the instructions.

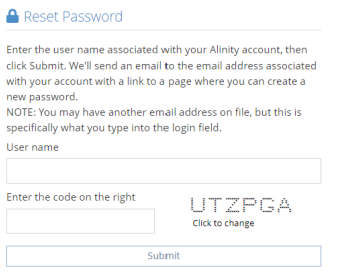

# <span id="page-2-0"></span>3. THE RE-REGISTRATION PROCESS

Once you have logged in, you will be taken to the Home page of the online platform where you will see that your current permit is Cancelled. You will also see any previous years' self-assessments depending on when you cancelled your registration.

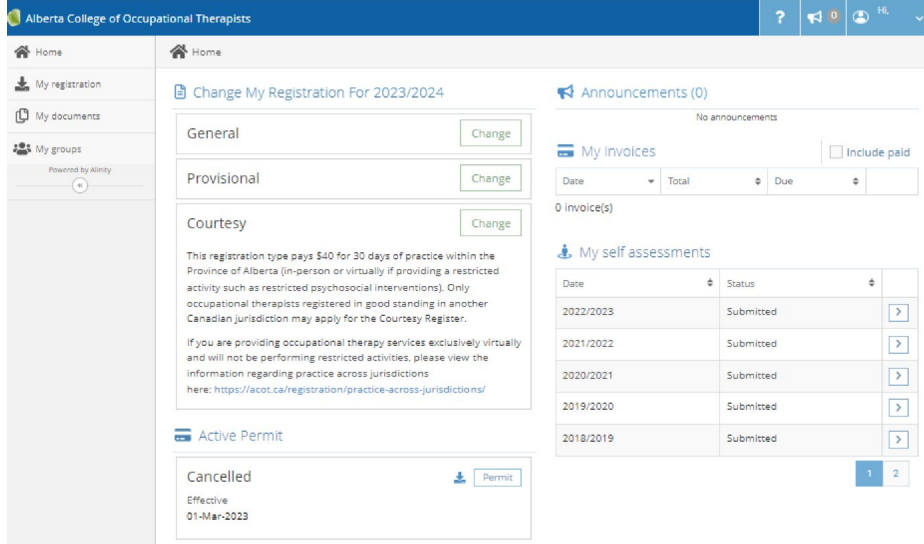

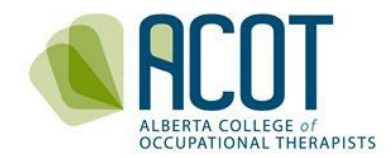

On this page you will select which Register you are wanting to register for. Which Register you select depends on whether you have enough practice hours to meet currency requirements (General versus Provisional) or if you are only planning to work in Alberta temporarily (Courtesy). For example:

- If you have been registered with ACOT before and are returning from a leave of absence such as retirement, parental, or medical leave; are returning to Alberta from practicing in another jurisdiction; or have failed to renew you practice permit by the end of February renewal deadline – select a change to the General Register.
- If you have been on the Provisional Register previously and have not yet met the requirements to transfer from the Provisional to General Register (i.e., have not yet taken or passed the National Occupational Therapy Certification Exam – NOTCE), or have been previously registered with ACOT and the currency of your practice hours has lapsed – select a change to the Provisional Register.
- If you registered in good standing in another Canadian jurisdiction and are planning to practice *in-person* in Alberta for under 30 days, or are temporarily providing restricted psychosocial interventions to a client who is physically located in Alberta – select a change to the Courtesy Register.

Once you click on the Change button for the register you are applying for (i.e., General, Provisional or Courtesy), you will be asked to confirm your intention and select the registration change option that corresponds with your reason for re-registering with ACOT.

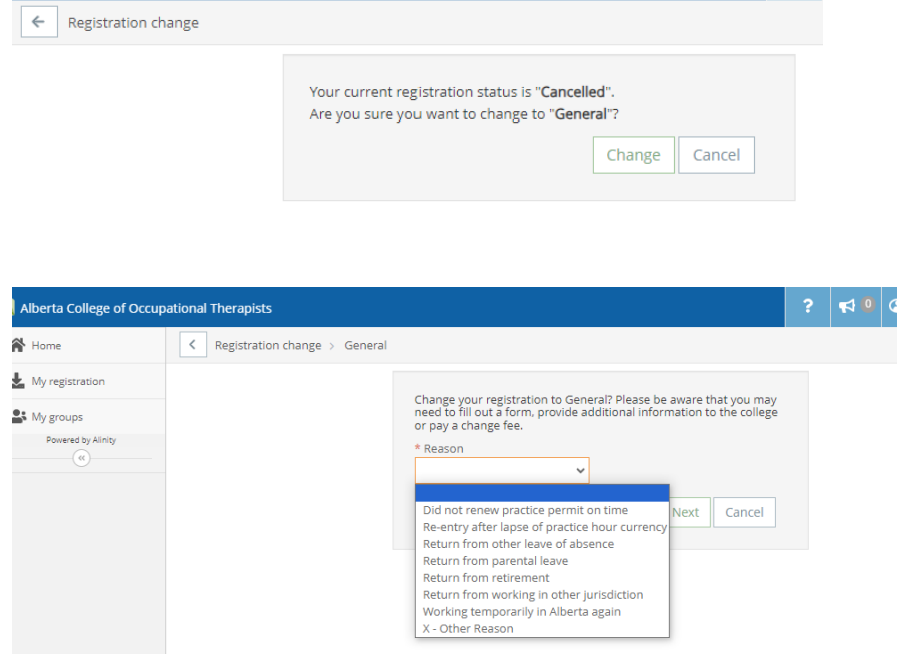

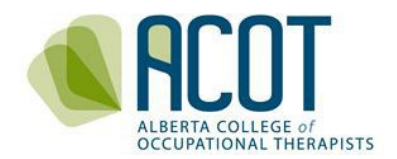

Once you have selected the reason for your register change, you will be taken to the Profile Update page to complete the first step of the re-registration (registration change) process.

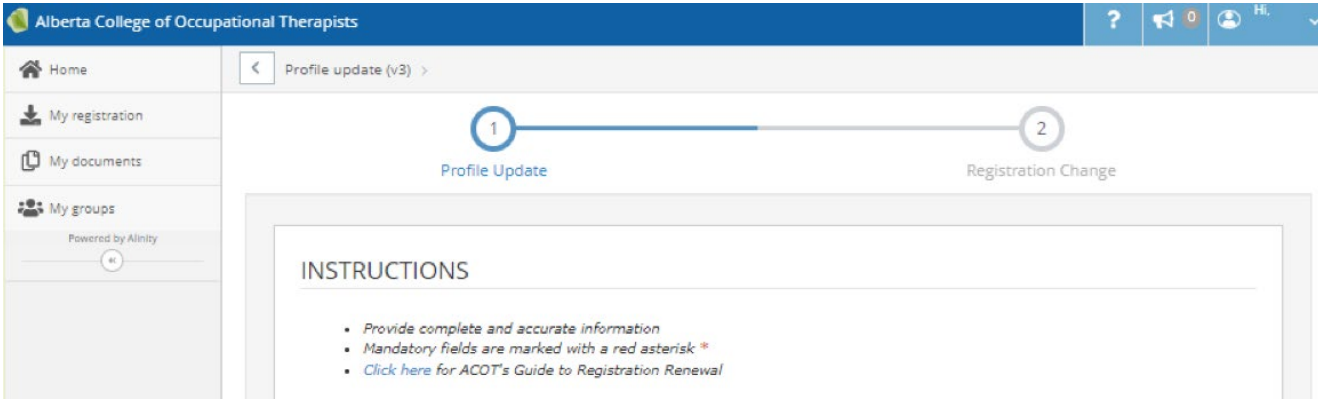

## a. Step 1 – Profile Update

<span id="page-4-0"></span>Verify to see if the information previously captured in your Profile is still current. Make changes as needed to your:

- Personal information such as your legal name, preferred name, mailing address, phone number, email address.
	- o Click the "Add" buttons to request a change of your legal name (you will be cued to upload government issued identification as evidence of the name change) and/or your current address and contact information.
	- o Note, if your gender identity has changed since last being registered, contact the ACOT Office and someone will arrange to have it changed for you.
- Education such as any additional credentials acquired since last being registered.
- Employment Status
	- $\circ$  select the employment status that matches what your status was while your permit was cancelled and enter "0" in the Practice hours outside of Alberta employment box.

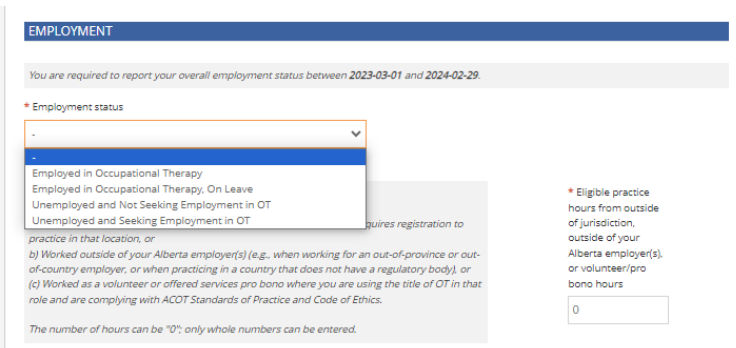

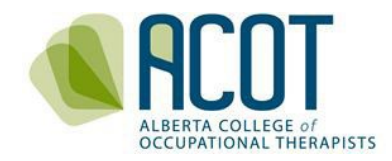

- **Employment** 
	- o Confirm the employer listed is accurate and/or click the "Add" button to include a new or additional employer (see the [Guide to Registration Renewal](https://acot.ca/registration/permit/) for details on how to change or add employment information).

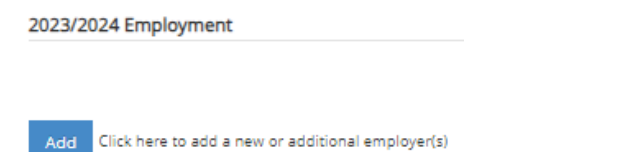

**NOTE:** *You do not need to complete the whole application process in one sitting – your content will be saved if you have pressed either the "Next" or "Save for Later" buttons at the bottom of the page within each step. You may also choose the "Withdraw" option if you have initiated your application but wish to start again.*

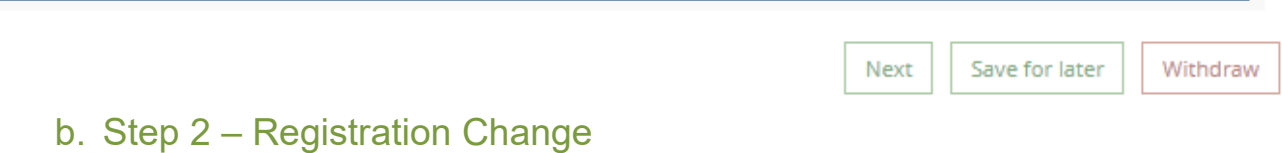

<span id="page-5-0"></span>Once all of profile update sections are complete and you click **Next**, you will be taken to the Registration Change step where you will upload your remaining documents and answer the good standing and general declarations).

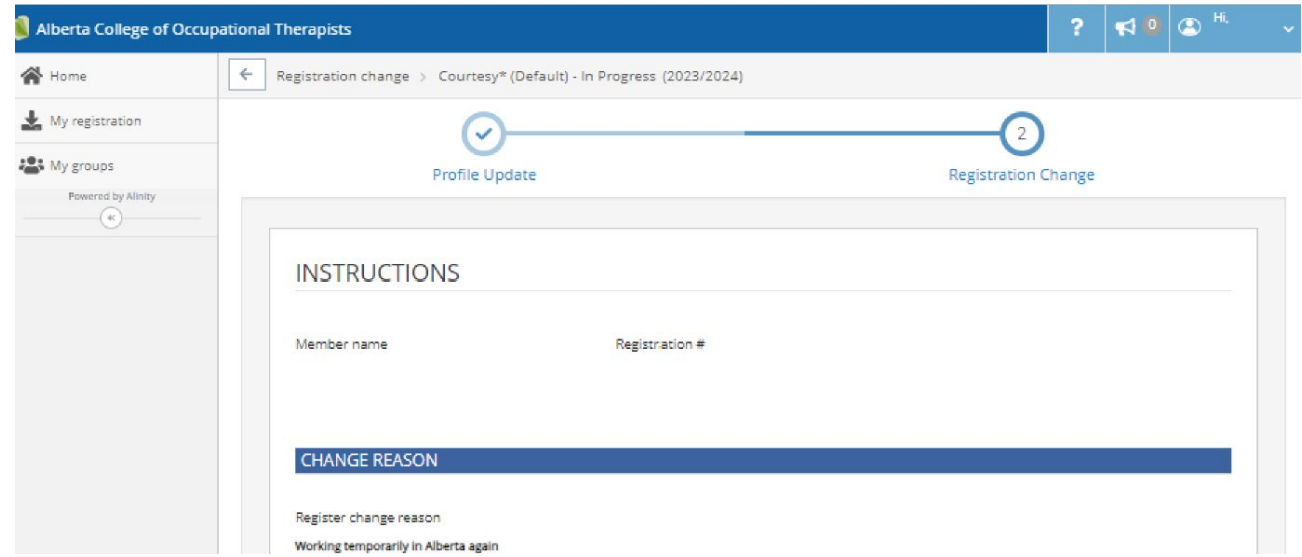

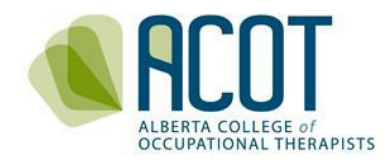

## <span id="page-6-0"></span>i. Uploading Required Documents

Re-registrants to the General or Provisional Registers are required to upload the following:

- Criminal Record Check with a Vulnerable Sector Check
- Proof of at least \$5M personally held Professional Liability Insurance (covering page only with name, policy number, amount and expiry date of coverage)
- Proof of completion of the Competencies for Occupational Therapists in Canada eModule
- Proof of Completion of the Preventing Sexual Abuse and Misconduct eModule

Individuals requesting re-registration to the Provisional Register because their lapse of practice hour currency are also required to upload the signed Memorandum of Understanding signed by the registered occupational therapist who has agree to be their supervisor.

Occupational therapists applying for the Courtesy Register are only required to arrange for a regulatory history form to be sent to ACOT from the college they are currently registered with.

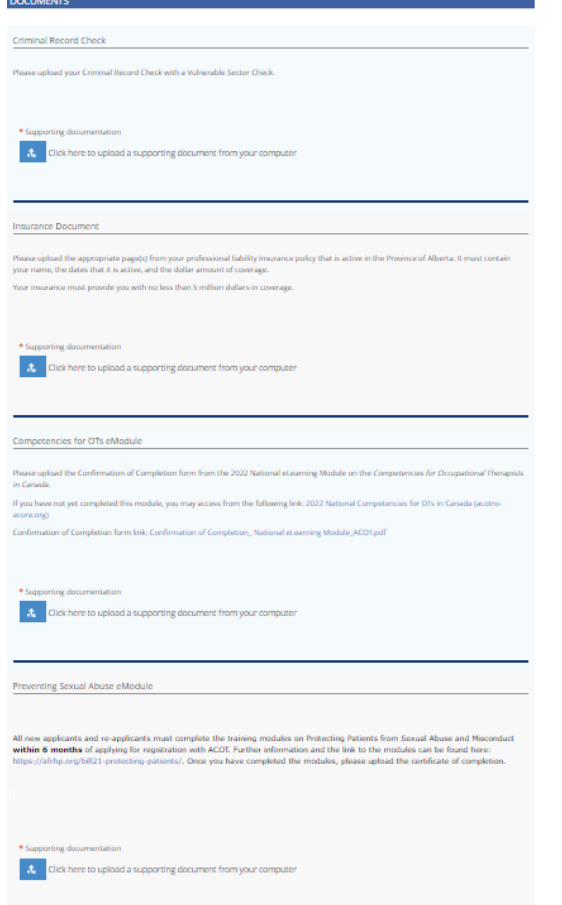

**TIP:** *Only pdf, jpeg or png versions of documents can be uploaded to the online platform*.

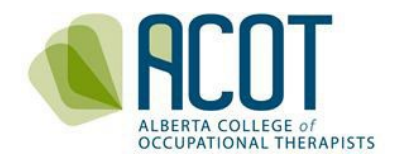

#### <span id="page-7-0"></span>ii. Declarations

You are required to review and respond to the following two sections of declarations before pressing the **Submit** button.

## **NOTE:** *ACOT will contact you if you answer yes to any of the good standing declarations below.*

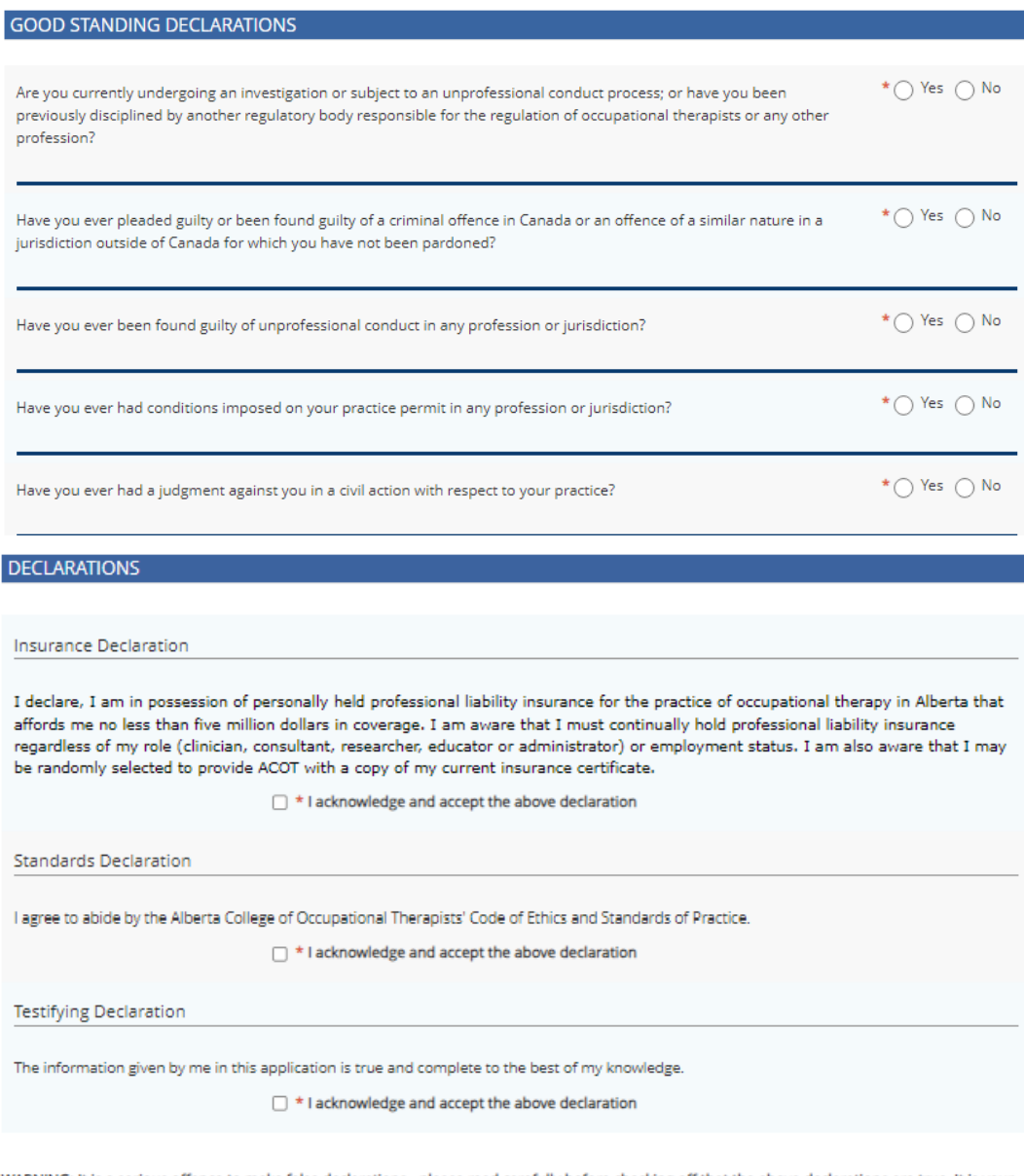

WARNING: It is a serious offence to make false declarations - please read carefully before checking off that the above declarations are true. It is your responsibility to ensure that all information entered is accurate before you press Submit.

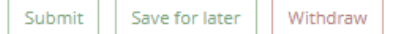

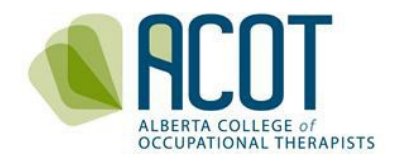

Once you have uploaded the required documents and answered the declarations, press Submit; your Home Page will indicate that your request has been submitted and ACOT Staff will be notified of your request.

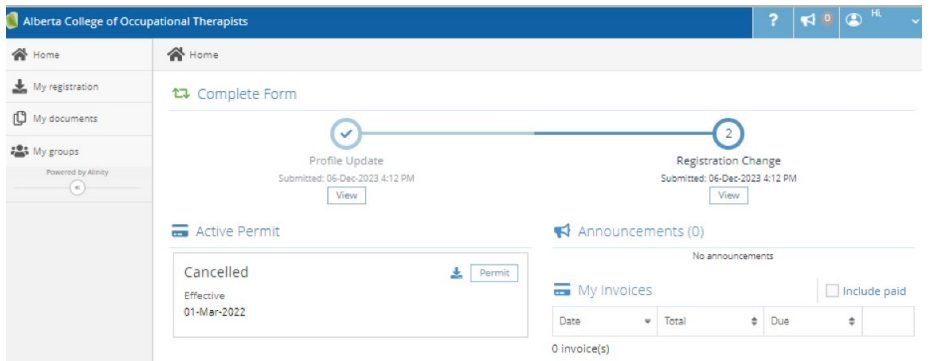

Once ACOT staff have verified the documents you have uploaded and received any other documents required to process your re-registration (i.e., Labour Mobility Support Agreement and regulatory history forms for those returning to Alberta from another province), your re-registration request will be approved. You will then see the invoice to be paid the next time you login to the online platform.

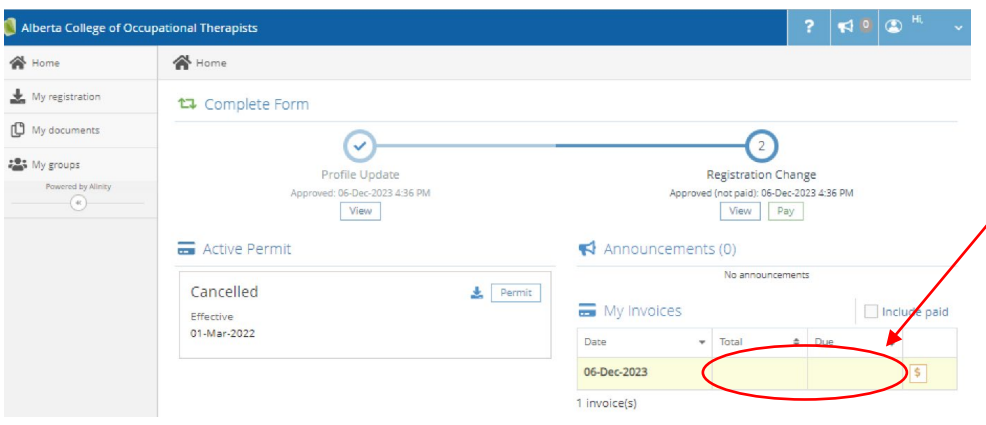

The amount to be paid will vary depending on what time in the year you are applying for reregistration.\* It will always include the \$150 application fee and registration fees will be prorated. See the [Schedule of Fees](https://acot.ca/wp-content/uploads/2023/11/Schedule-of-Fees-updated-Nov.-2023.pdf) for the amount due according to the date of application.

## <span id="page-8-0"></span>iii. Payment of Registration Fees

Click on the  $\frac{1}{3}$  to see the invoice and then click the Pay button at the bottom of the invoice. Clicking Close will bring you back to the home page which will indicate that your submission is complete but not paid. Your practice permit will not be issued until payment has been received.

**\*IMPORTANT:** *If you are re-registering after not renewing on time, there will be a \$100 administrative fee added to your invoice in addition to the \$150 application fee bringing the* 

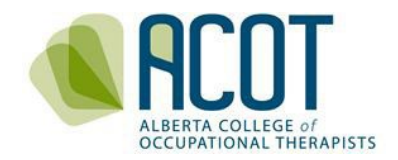

## *total registration fee to \$800.*

If you are paying by credit card, you will enter the required information into the secure payment site (Elavon).

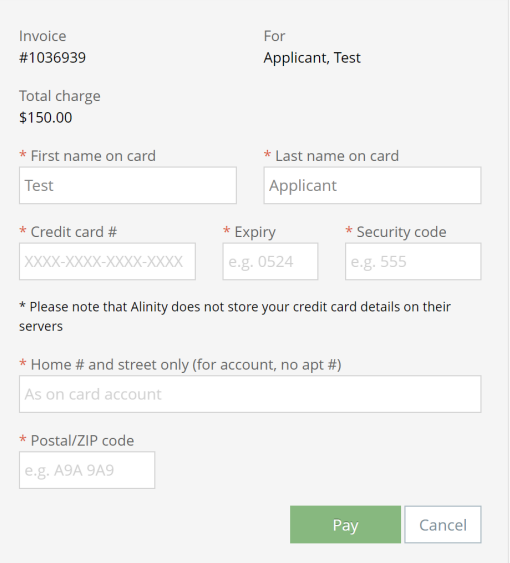

### <span id="page-9-0"></span>iv. Printing Practice Permits

ACOT does not print and mail Practice Permits. Registrants can access an electronic copy of their practice permit to print, display and/or provide to their employer as per the *Health Professions Act* (HPA) section 36(5)*.*

## <span id="page-9-1"></span>4. ONCE YOU ARE REGISTERED: NEXT STEPS

Once you have paid your re-registration fees in full, you will be sent a Welcome Letter from ACOT's CEO and Registrar. In that letter are links to relevant practice resources. You will also need to create a Learning Plan as part of the Continuing Competence Program (CCP). More information can be found on the [CONTINUING COMPETENCE](https://acot.ca/continuing-competence/ccp-resources/) tab at acot.ca.